# **Инструкция для ответственных лиц профессиональных образовательных организаций среднего профессионального образования по актуализации сведений об обучающихся**

Настоящая Инструкция предназначена для ответственных лиц профессиональных образовательных организаций среднего профессионального образования и описывает порядок работы с новым функционалом личного кабинета профессиональных образовательных организаций среднего профессионального образования в федеральной информационной системе обеспечения проведения государственной итоговой аттестации обучающихся, освоивших основные образовательные программы основного общего и среднего общего образования, и приема граждан в образовательные организации для получения среднего профессионального и высшего образования (далее – ФИС ГИА и приема), предназначенный для сбора сведений об обучающихся, необходимых для ведения воинского учета.

## **1. Начало работы с Системой**

Данный раздел помогает пройти авторизацию пользователю и начать работать в Системе.

1) Для начала работы с Системой в адресной строке браузера в защищенной корпоративной сети передачи данных введите адрес Системы [http://10.0.3.1:8080.](http://10.0.3.1:8080/) Откроется окно авторизации пользователя (с[м. Рисунок 1.1\).](#page-0-0)

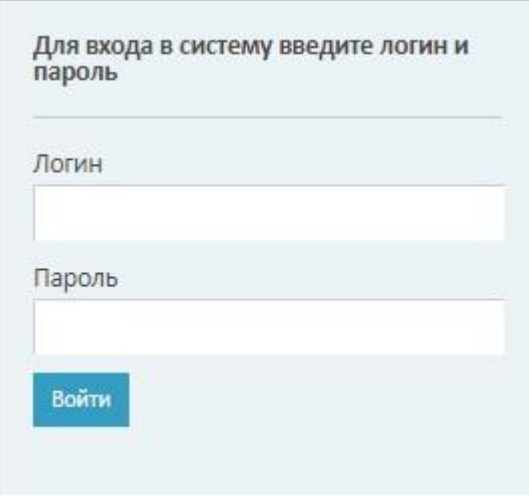

**Рисунок 1.1 - Авторизация**

<span id="page-0-0"></span>2) В поле **Логин** введите свой логин для входа в Систему с соответствующими полномочиями.

3) В поле **Пароль** введите пароль.

4) Нажмите кнопку **Войти**. Произойдет переход на **Главную страницу** Системы (см. [Рисунок 1.2\),](#page-1-0) на которой отображаются разделы: Заявления, Поступающие, Приказы, Сведения об ОО, Проверка ЕГЭ, Анализ ПК, Администрирование, Обучающиеся, Тестовый контур.

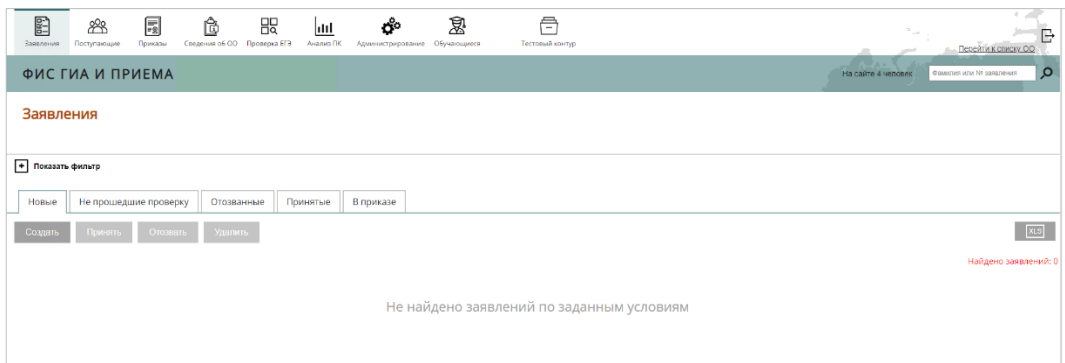

**Рисунок 1.2 - Главная страница Системы**

<span id="page-1-0"></span>5) Если Вы забыли пароль, перейдите на сайт ЕСРП в сети Интернет [\(http://priem.rustest.ru\)](http://priem.rustest.ru/) и нажмите на ссылку **Напомнить пароль** в форме авторизации пользователя. В результате произойдет переход к форме напоминания пароля (см. [Рисунок](#page-1-1)  [1..](#page-1-1)3).

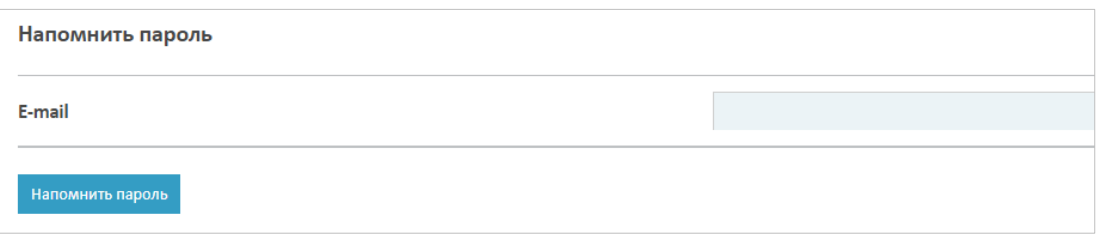

**Рисунок 1.3– Форма напоминания пароля**

<span id="page-1-1"></span>6) Введите адрес электронной почты, указанный при регистрации, в поле **E-mail**  и нажмите кнопку **Напомнить пароль**. На указанный электронный адрес будет выслано письмо, содержащее ссылку на форму напоминания пароля. Перейдите по ссылке и введите новый пароль в поле **Новый пароль**, повторите новый пароль в поле **Повторите новый пароль** (см. [Рисунок 1..4\).](#page-1-1)

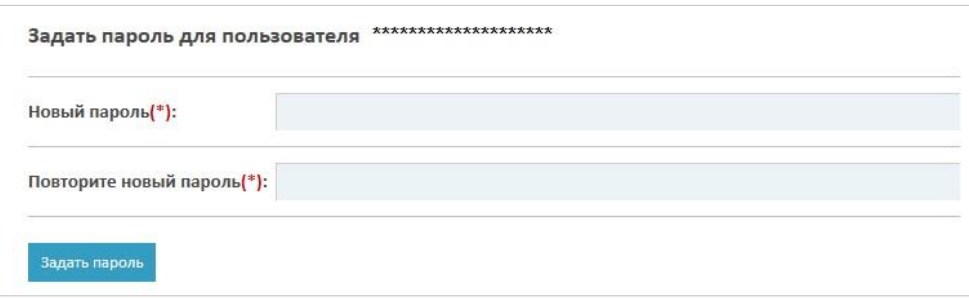

**Рисунок 1.4 – Ввод нового пароля**

7) В результате указанных действий произойдет вход пользователя в Систему.

#### **Примечание:**

Если у Вас нет учетной записи в Системе, необходимо пройти процедуру регистрации. Регистрация пользователей осуществляется на сайте ЕСРП в сети Интернет [\(http://priem.rustest.ru\)](http://priem.rustest.ru/). Для входа в раздел регистрации нажмите на ссылку **Регистрация** на форме авторизации пользователя.

#### **Примечание:**

При выполнении пользователем активных действий (переход на другую страницу, сохранение данных) в ФИС ГИА и приема его авторизация продлевается. Если пользователь не выполняет никаких активных действий в Системе в течение 15 минут, то при возобновлении работы с Системой необходимо повторно пройти процедуру аутентификации.

## **2. Внесение сведений об обучающихся**

#### **2.1 Добавление обучающегося**

После успешного прохождения регистрации и авторизации приступаем к внесению сведений об обучающихся и выполним следующие действия:

1) На главной странице выберите раздел **Обучающиеся**. Откроется окно с разделом **Обучающиеся** (см. Рисунок 2.1).

| E                   | 88<br>Поступающие<br>Заявления | 퉈<br>Приказы       | Ô<br>Сведения об ОО Проверка ЕГЭ | 焸<br>htil<br>Анализ ПК | రీ<br>Администрирование | 恩<br>Обучающиеся                                      | 合<br>Тестовый контур            |                                 |                |               |               |                    | $\mathbb{R}_{\geq 0}$ | Перейти к списку ОО     | G        |
|---------------------|--------------------------------|--------------------|----------------------------------|------------------------|-------------------------|-------------------------------------------------------|---------------------------------|---------------------------------|----------------|---------------|---------------|--------------------|-----------------------|-------------------------|----------|
|                     |                                | ФИС ГИА И ПРИЕМА   |                                  |                        |                         |                                                       |                                 |                                 |                |               |               | На сайте 3 человек |                       | Фамилия или № заявления | $\circ$  |
|                     |                                |                    |                                  |                        |                         |                                                       |                                 |                                 |                |               |               |                    |                       |                         |          |
|                     |                                |                    |                                  |                        |                         |                                                       |                                 |                                 |                |               |               |                    |                       |                         |          |
|                     | Отметить проверенными          |                    | Закончить проверку               |                        | Добавить обучающегося   |                                                       |                                 |                                 |                |               |               |                    |                       |                         |          |
|                     | - Скрыть фильтры               |                    |                                  |                        |                         |                                                       |                                 |                                 |                |               |               |                    |                       |                         |          |
| Имя<br>Фамилия      |                                |                    |                                  |                        |                         |                                                       |                                 | Отчество                        |                |               | Номер приказа |                    |                       |                         |          |
|                     |                                |                    |                                  |                        |                         |                                                       |                                 |                                 |                |               |               |                    |                       |                         |          |
|                     |                                |                    |                                  |                        |                         |                                                       |                                 |                                 |                |               |               |                    |                       |                         |          |
| Год приказа<br>2023 |                                |                    |                                  | Статус<br>Не выбран    |                         | $\checkmark$                                          |                                 | Только не проверенные<br>$\Box$ |                |               |               |                    |                       |                         |          |
|                     |                                |                    |                                  |                        |                         |                                                       |                                 |                                 |                |               |               |                    |                       |                         |          |
|                     |                                |                    |                                  |                        |                         |                                                       |                                 |                                 |                |               |               |                    |                       |                         |          |
|                     |                                |                    |                                  |                        |                         | Принять фильтры                                       |                                 | Сбросить фильтры                |                |               |               |                    |                       |                         |          |
| N2 n.n.             | Фамилия                        | Имя                | Отчество                         | Тип документа          | Документ                |                                                       | Специальность                   |                                 | Форма обучения | Номер приказа | Дата приказа  | Kypc               | Статус                | Дата окончания          | Действия |
| 1 <sup>1</sup>      | <b><i><u>MBAHOB</u></i></b>    | <b><i>UBAH</i></b> | <b>ИВАНОВИЧ</b>                  | Паспорт гражданина РФ  | 1111 111111             | 44.02.02 Преподавание в начальных классах             |                                 |                                 | Очная форма    | 13            | 15.07.2021    | 3 <sup>1</sup>     | Обучается             |                         | O        |
| 2 <sup>1</sup>      | <b>АЛЕКСАНДРОВ</b>             | АЛЕКСАНДР          | <b>АЛЕКСАНДРОВИЧ</b>             | Паспорт гражданина РФ  | 2222 2222222            | 44.02.02 Преподавание в начальных классах             |                                 |                                 | Очная форма    | 13            | 15.07.2021    | $\mathbf{3}$       | Обучается             |                         | 0        |
| 3 <sup>1</sup>      | <b>NETPOB</b>                  | <b>NETP</b>        | ПЕТРОВИЧ                         | Паспорт гражданина РФ  | 3333 333333             |                                                       | 44.02.01 Дошкольное образование |                                 | Очная форма    | 13            | 15.07.2021    | $3^{\circ}$        | Обучается             |                         | o        |
| $4 -$               | ВАСИЛЬЕВ                       | ВАСИЛИЙ            | ВАСИЛЬЕВИЧ                       | Паспорт гражданина РФ  | 4444 444444             | 38.02.01 Экономика и бухгалтерский учет (по отраслям) |                                 |                                 | Очная форма    | 13            | 15.07.2021    | я                  | Обучается             |                         | 0        |

**Рисунок 2.1 Раздел Обучающиеся**

- 2) Раздел **Обучающиеся** включает в себя следующие сведения:
	- **№ п.п** порядковый номер;
	- **Фамилия** фамилия обучающегося;
- **Имя** имя обучающегося;
- **Отчество** отчество обучающегося;
- **Тип документа** документ, удостоверяющий личность;
- **Документ** реквизиты документа, удостоверяющего личность;
- **Направление** код и наименование специальности, по которой обучается обучающийся;
- **Форма обучения** форма обучения, по которой обучается обучающийся;
- **Номер приказа** номер приказа о зачислении;
- **Дата приказа** дата приказа о зачислении;
- **Курс**  курс обучения;
- **Статус**  статус обучающегося;
- **Дата окончания** дата завершения обучения;
- **Действия** кнопка редактирования карточки обучающегося.

3) Нажмите кнопку **Добавить обучающегося**. Откроется окно для добавления сведений об обучающемся (см. Рисунок 2.1.2).

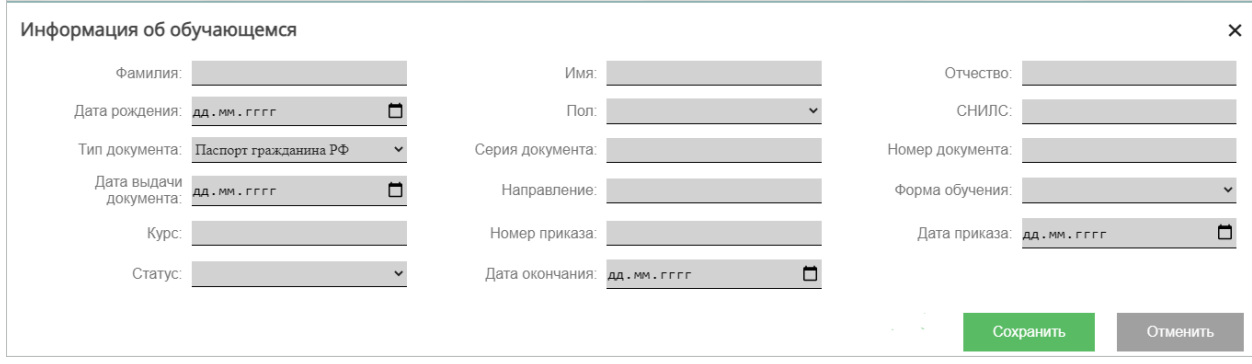

**Рисунок 2.1.2 Информация об обучающемся**

- 4) Заполним следующие сведения об обучающемся:
	- **Фамилия** поле ввода, обязательное введите фамилию обучающегося;
	- **Имя** поле ввода, обязательное введите имя обучающегося;
	- **Отчество** поле ввода, необязательное введите отчество обучающегося;
	- **Дата рождения** поле ввода, обязательное введите дату рождения обучающегося. Поле доступно для ручного ввода и для выбора даты из календаря (см. Рисунок 2.1.3);

| Август 2023 ▼<br>不し  |          |                            |  |         |  |  |  |  |  |  |
|----------------------|----------|----------------------------|--|---------|--|--|--|--|--|--|
|                      |          | Пн Вт Ср Чт Пт Сб Вс       |  |         |  |  |  |  |  |  |
|                      |          | 31 1 2 3 4 5 6             |  |         |  |  |  |  |  |  |
|                      |          | 7 8 9 10 11 12 13          |  |         |  |  |  |  |  |  |
|                      |          | 14  15  16  17  18  19  20 |  |         |  |  |  |  |  |  |
| 21 22 23 24 25 26 27 |          |                            |  |         |  |  |  |  |  |  |
|                      |          | 28 29 30 31 1 2 3          |  |         |  |  |  |  |  |  |
|                      |          | 4 5 6 7 8 9 10             |  |         |  |  |  |  |  |  |
|                      | Очистить |                            |  | Сегодня |  |  |  |  |  |  |

**Рисунок 2.1.3 Выбор даты из календаря**

- **Пол**  выпадающий список, обязательное выберите пол обучающегося;
- **СНИЛС**  поле ввода, необязательное введите страховой номер индивидуального лицевого счета обучающегося;
- **Тип документа**  выпадающий список, обязательное выберите документ, удостоверяющий личность (см. Рисунок 2.1.4);

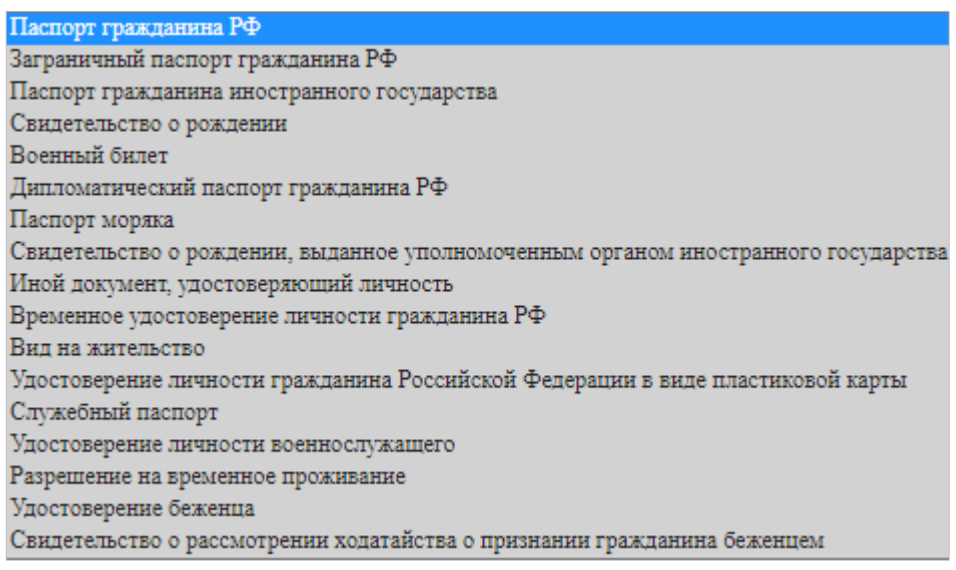

**Рисунок 2.1.4 Тип документа, удостоверяющего личность**

- **Серия документа**  поле ввода введите серию документа, удостоверяющего личность. Поле обязательное для паспорта гражданина Российской Федерации;
- **№ документа, удостоверяющего личность –** поле ввода, обязательное введите номер документа, удостоверяющего личность обучающегося;
- **Дата выдачи**  дата, обязательное укажите дату выдачи документа, удостоверяющего личность. Поле доступно для ручного ввода и для выбора

даты из календаря (см. Рисунок 2.1.3);

 **Направление** – выпадающий список, обязательное – выберите год приемной кампании и специальность обучающегося (см. Рисунок 2.1.5);

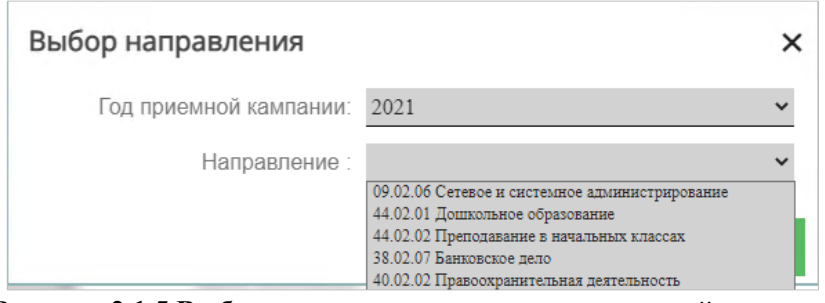

**Рисунок 2.1.5 Выбор специальности по году приемной кампании**

- **Форма обучения** выпадающий список, обязательное выберите форму обучения;
- **Курс –** поле ввода, обязательное введите курс обучения;
- **Номер приказа –** поле ввода, обязательное введите номер приказа о зачислении;
- **Дата приказа –** поле ввода, обязательное введите дату приказа о зачислении. Поле доступно для ручного ввода и для выбора даты из календаря (см. Рисунок 2.1.3);
- **Статус –** выпадающий список, обязательное выберите статус обучающегося (см. Рисунок 2.1.6);

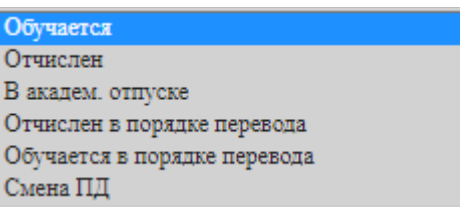

**Рисунок 2.1.6 Статус обучающегося**

 **Дата окончания –** поле ввода, необязательное – обязательным становится после выбора соответствующего статуса. Поле доступно для ручного ввода и для выбора даты из календаря (см. Рисунок 2.1.3).

#### **Примечание:**

#### **Статус обучающегося**:

- **Обучается** обучающийся обучается в образовательной организации;
- **Отчислен** обучающийся был отчислен из образовательной организации;
- **В академ. отпуске** обучающийся находится в академическом отпуске в образовательной организации;
- **Отчислен в порядке перевода** обучающийся был отчислен из образовательной организации в порядке перевода;
- **Обучается в порядке перевода** обучающийся зачислен в образовательную организацию в порядке перевода и обучается в образовательной организации;
- **Смена ПД** обучающийся сменил персональные данные в период обучения в образовательной организации.

### **ВАЖНО!**

 Если у обучающегося в период обучения сменились персональные данные, необходимо добавить новую запись об обучающемся со статусом **Обучается**, а в старой записи изменить статус **Обучается** на статус **Смена ПД**.

5) После внесения всех сведений нажмите кнопку **Сохранить**.

### **2.2 Редактирование информации об обучающемся**

Для того чтобы отредактировать информацию об обучающемся, необходимо выполнить следующие действия:

1) На главной странице раздела Обучающиеся в колонке Действия необходимо нажать на пиктограмму Редактировать (см. Рисунок 2.2).

#### **Рисунок 2.2 Действие редактирование**

2) Произошел переход на страницу редактирования карточки обучающегося, на которой для редактирования доступны следующие поля (см. Рисунок 2.2.1):

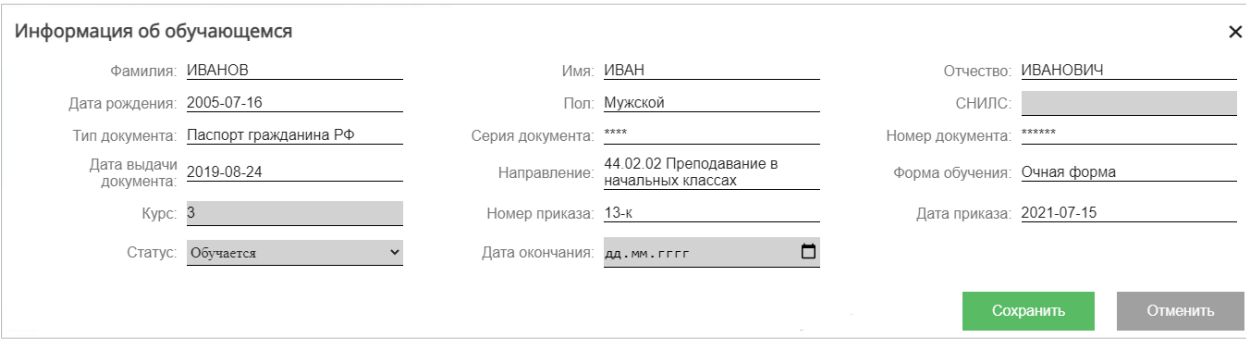

**Рисунок 2.2.1 Редактирование информации об обучающемся**

- **Курс**  ввод данных выберите курс обучающегося;
- **Статус –** выпадающий список выберите статус обучающегося (см. Рисунок 2.1.6);
- **Дата окончания –** поле ввода после выбора соответствующего статуса введите дату окончания. Поле доступно для ручного ввода и для выбора даты из календаря (см. Рисунок 2.1.3).

#### **Примечание:**

Недоступны для редактирования поля:

- **Фамилия**;
- **Имя**;
- **Отчество**;
- **Дата рождения**;
- **Пол**;
- **Тип документа**;
- **Серия документа**;
- **Номер документа**;
- **Дата выдачи документа**;
- **Направление**;
- **Форма обучения**;
- **Номер приказа**;
- **Дата приказа**.

3) После внесения изменений нажимаем кнопку **Сохранить**.

#### **3. Проверка данных об обучающихся.**

Для того чтобы осуществить проверку записи об обучающемся, необходимо перейти в раздел **Обучающиеся** и выполнить следующие действия:

1) Произошел переход на страницу раздела **Обучающиеся**, напротив **Фамилии** в столбце **№ пп** нажимаем на «чек-бокс» (см. Рисунок 3.1).

| 曾<br>Заявления | ஜ<br>Поступающие | 圜<br>Приказы | Ġ<br>Сведения об ОО Проверка ЕГЭ | 焸 | 画<br>Анализ ПК | $\mathbf{Q}_{\mathrm{O}}$<br>Администрирование | 恩<br>Обучающиеся | 冎<br>Тестовый контур | Перейти к списку ОО<br>$\mathcal{D}_{\mathcal{A}}$ , and   |
|----------------|------------------|--------------|----------------------------------|---|----------------|------------------------------------------------|------------------|----------------------|------------------------------------------------------------|
|                | ФИС ГИА И ПРИЕМА |              |                                  |   |                |                                                |                  |                      | $\alpha$<br>На сайте 3 человек<br>Фамилия или NR заявления |
|                |                  |              |                                  |   |                |                                                |                  |                      |                                                            |
|                |                  |              |                                  |   |                |                                                |                  |                      |                                                            |
|                |                  |              |                                  |   |                |                                                |                  |                      |                                                            |
|                |                  |              |                                  |   |                |                                                |                  |                      |                                                            |
|                |                  |              |                                  |   |                |                                                |                  |                      |                                                            |
|                |                  |              |                                  |   |                |                                                |                  |                      |                                                            |
|                |                  |              |                                  |   |                |                                                |                  |                      |                                                            |

**Рисунок 3.1 Проверка сведений об обучающемся**

2) После нажатия на «чек-бокс» стала активна кнопка **Отметить проверенными,**  нажимаем на данную кнопку (см. Рисунок 3.1.2).

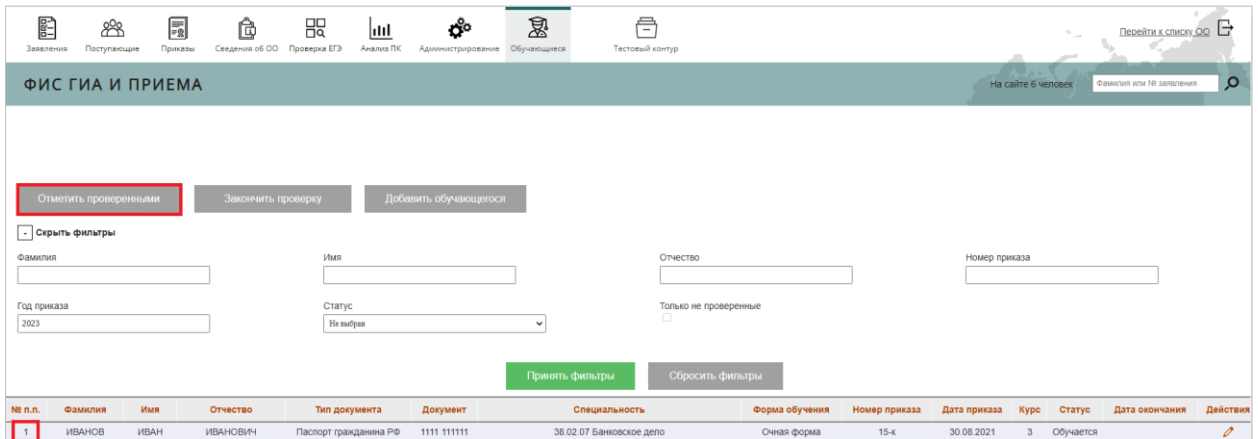

**Рисунок 3.1.2 Проверка записи**

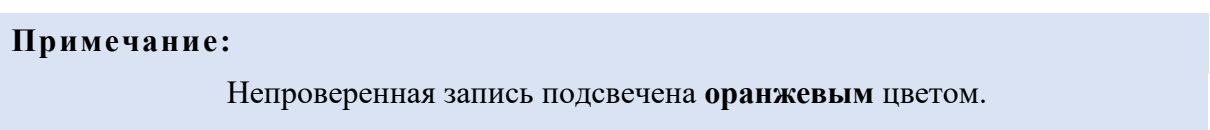

3) Нажимаем на кнопку **Закончить проверку**, данная кнопка информирует пользователя о том, сколько записей осталось непроверенных (см. Рисунок 3.1.3)

| <b>PRP</b> | க் | F.<br>$\sim$ | Ê<br>$\sim$ $\sim$ | 品 | Щ | ರೆ | 恩 | ₿ |  | Перейти к списку ОО $\Box$<br>$\sim 10^{-11}$ |
|------------|----|--------------|--------------------|---|---|----|---|---|--|-----------------------------------------------|
|            |    |              |                    |   |   |    |   |   |  |                                               |
|            |    |              |                    |   |   |    |   |   |  |                                               |
|            |    |              |                    |   |   |    |   |   |  |                                               |
|            |    |              |                    |   |   |    |   |   |  |                                               |
|            |    |              |                    |   |   |    |   |   |  |                                               |
|            |    |              |                    |   |   |    |   |   |  |                                               |
|            |    |              |                    |   |   |    |   |   |  |                                               |
|            |    |              |                    |   |   |    |   |   |  |                                               |
|            |    |              |                    |   |   |    |   |   |  |                                               |

**Рисунок 3.1.3 Кнопка Закончить проверку**

## **4. Поиск обучающегося**

Для того, чтобы осуществить поиск записи об обучающемся, необходимо перейти в раздел **Обучающиеся** и выполнить следующие действия:

1) Произошел переход на страницу раздела **Обучающиеся**, под кнопкой **Отметить** 

**проверенными** нажимаем на **«+» Показать фильтры** (см. Рисунок 4.1).

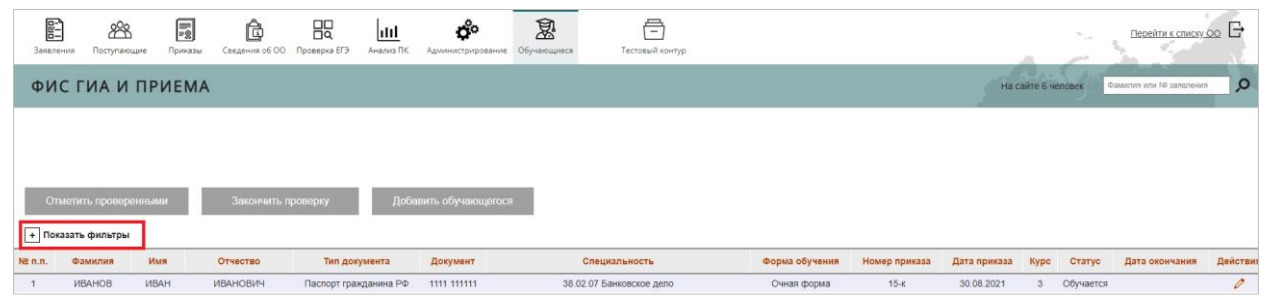

**Рисунок 4.1 Показать фильтры**

2) Введите одно или несколько полей для поиска обучающегося (см. Рисунок 4.1.1):

- Фамилия;
- Имя;
- Отчество;
- Номер приказа;
- Год приказа;
- Статус;
- «чек-бокс» Только непроверенные.

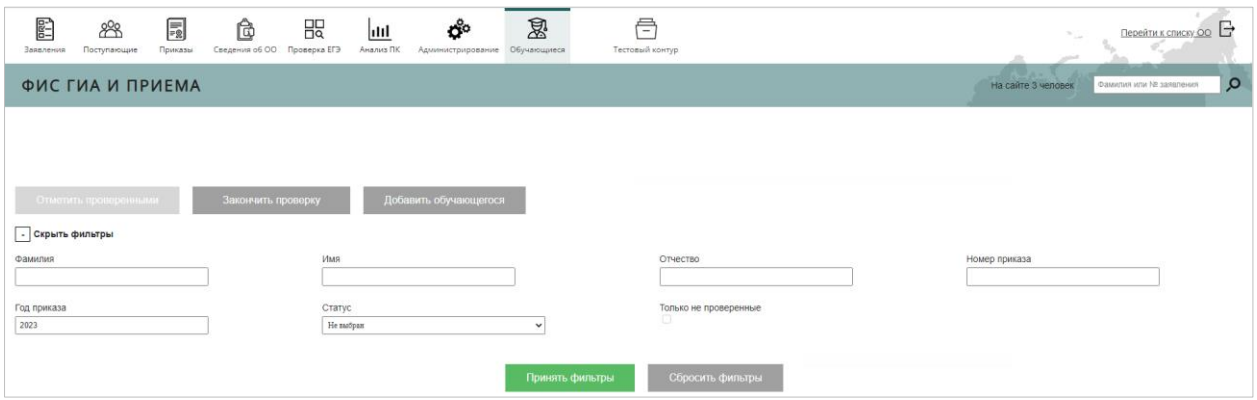

**Рисунок 4.1.1 Фильтр поиска обучающегося**

3) Нажмите кнопку **Применить фильтр**. В результате Система отобразит список обучающихся в соответствии с введенными критериями.